# **《WebPac》使用指南**

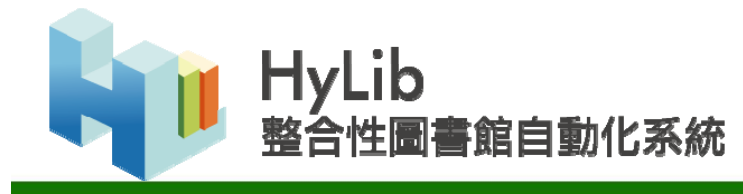

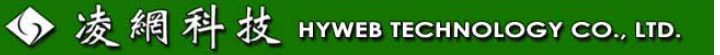

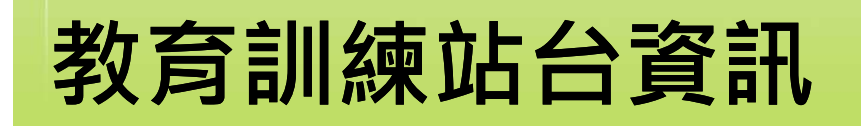

• **WebPAC 館藏查詢 :**

**http://59.120.53.21/**

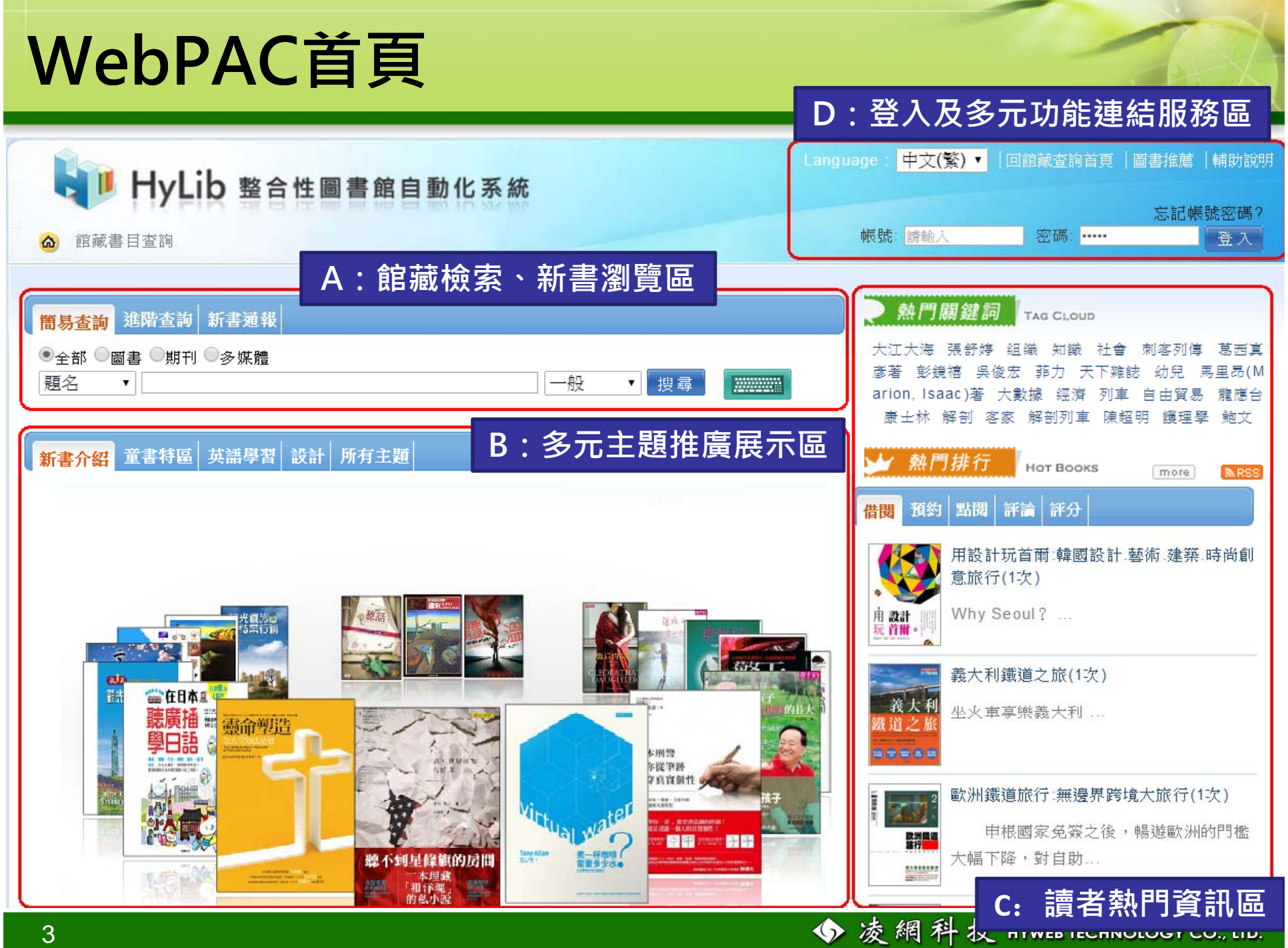

## **WebPAC首頁功能區塊說明 首頁功能區塊說明**

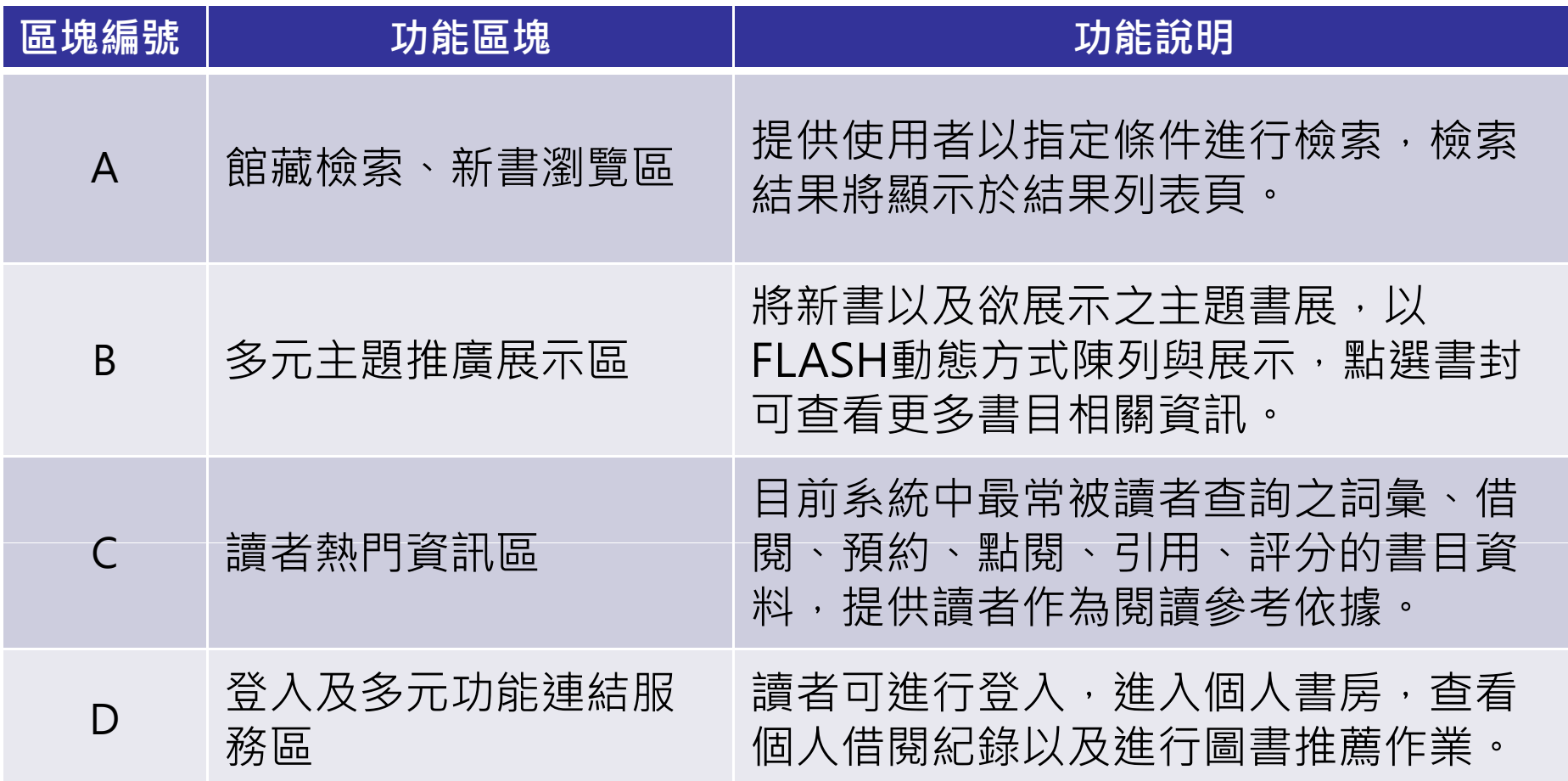

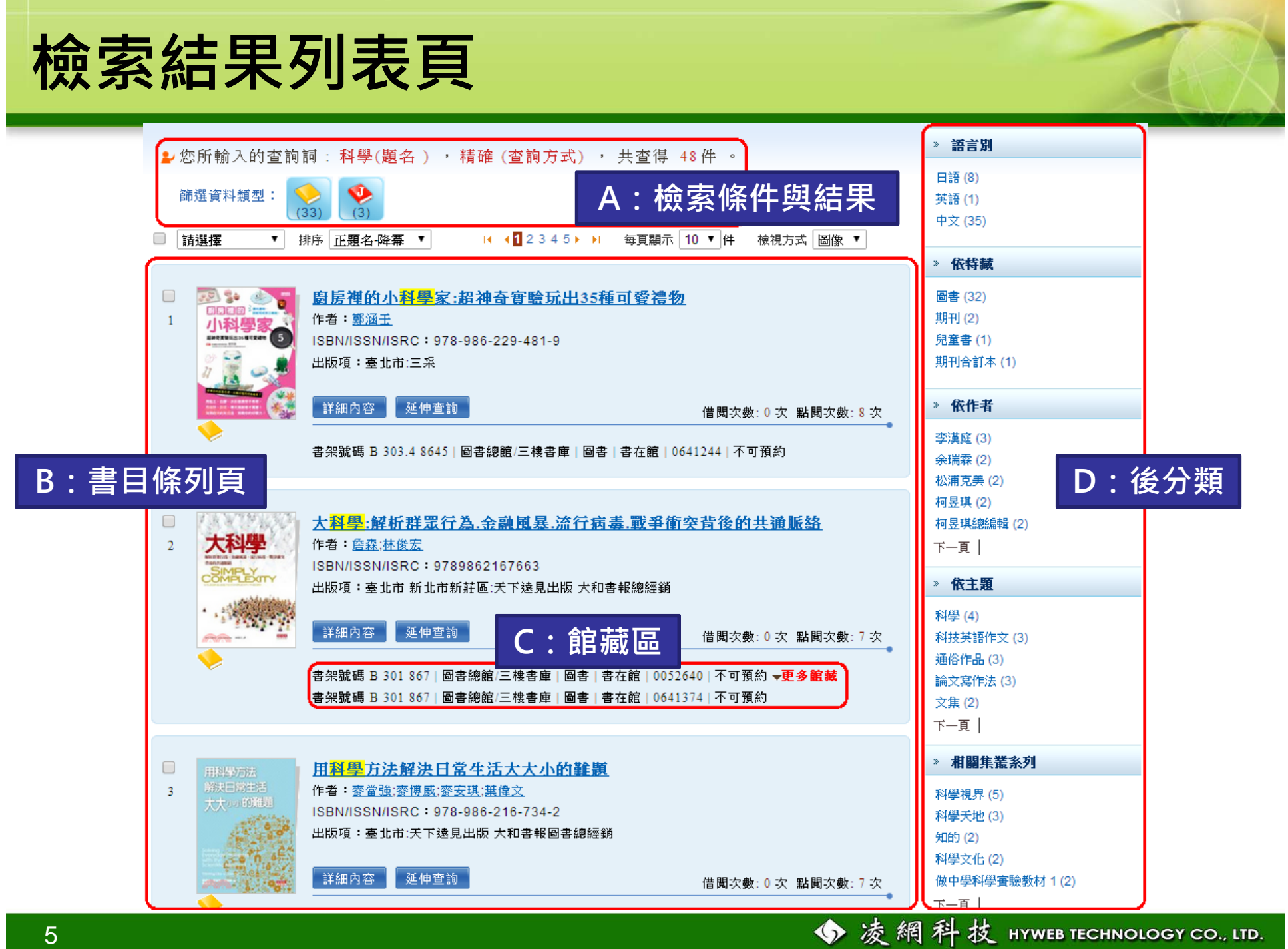

## **檢索結果列表頁功能區塊說明**

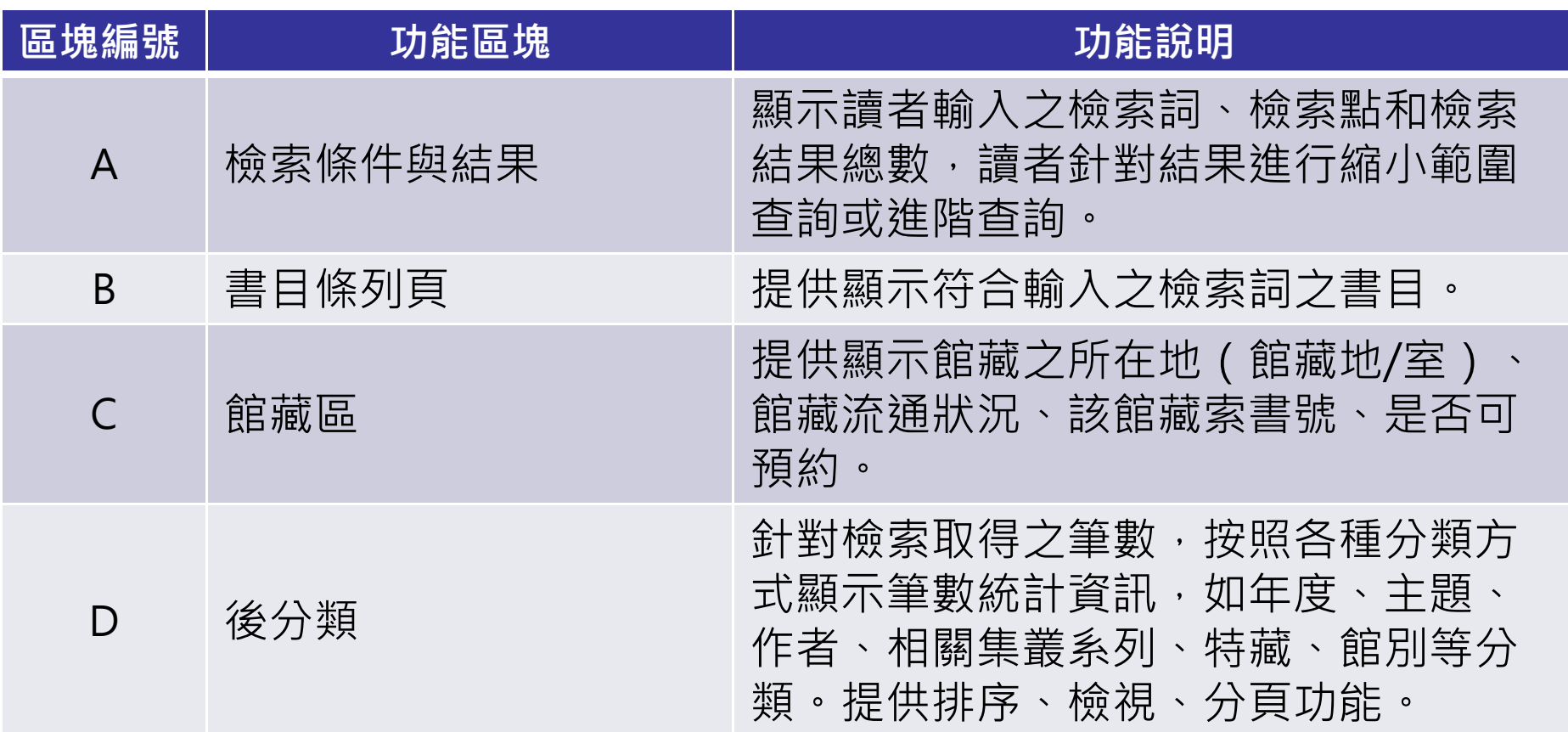

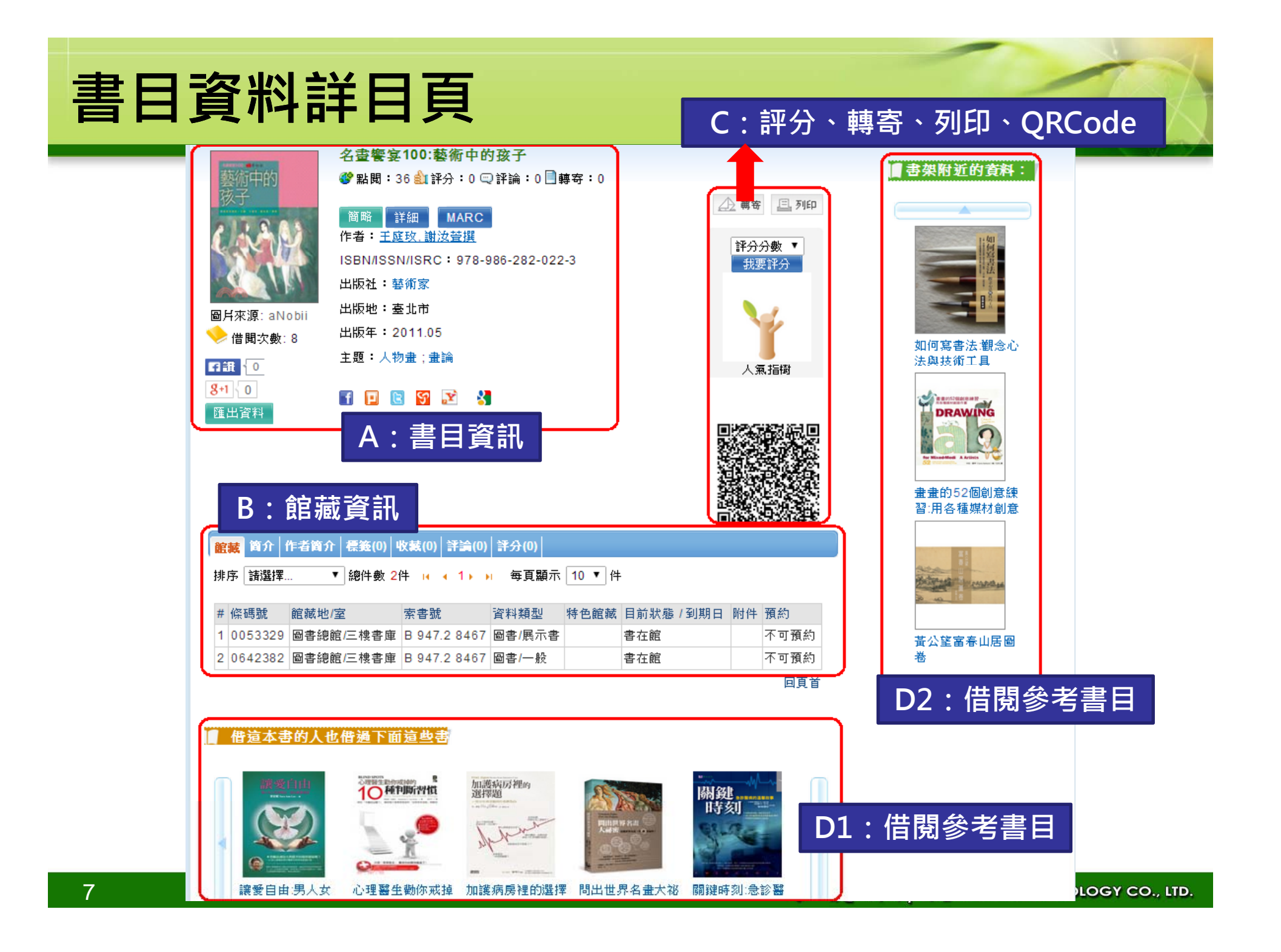

## **詳目頁功能區塊說明**

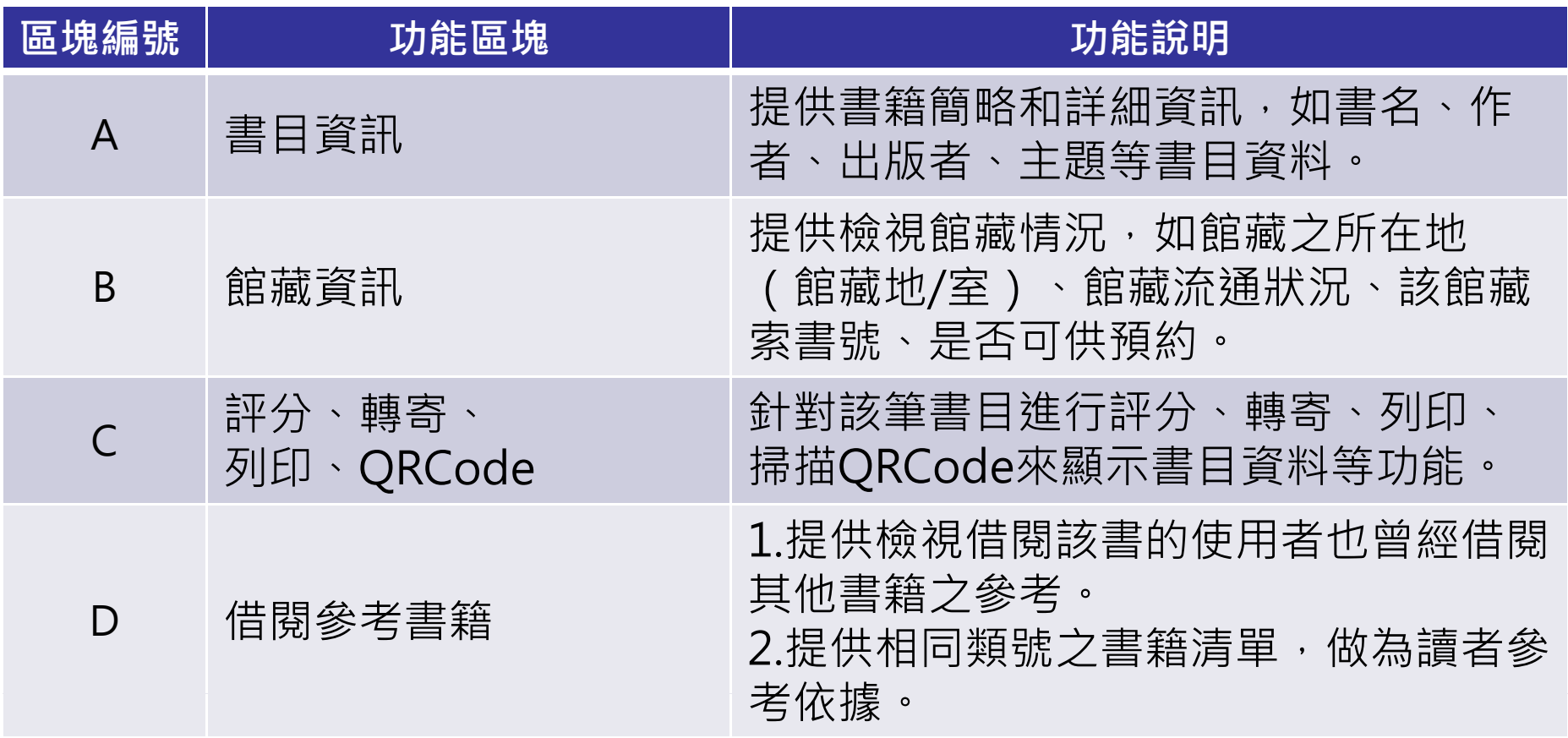

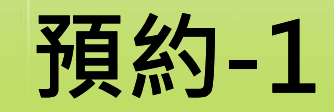

**步驟一:點選預約**

• **路徑1:首頁> 查詢結果**

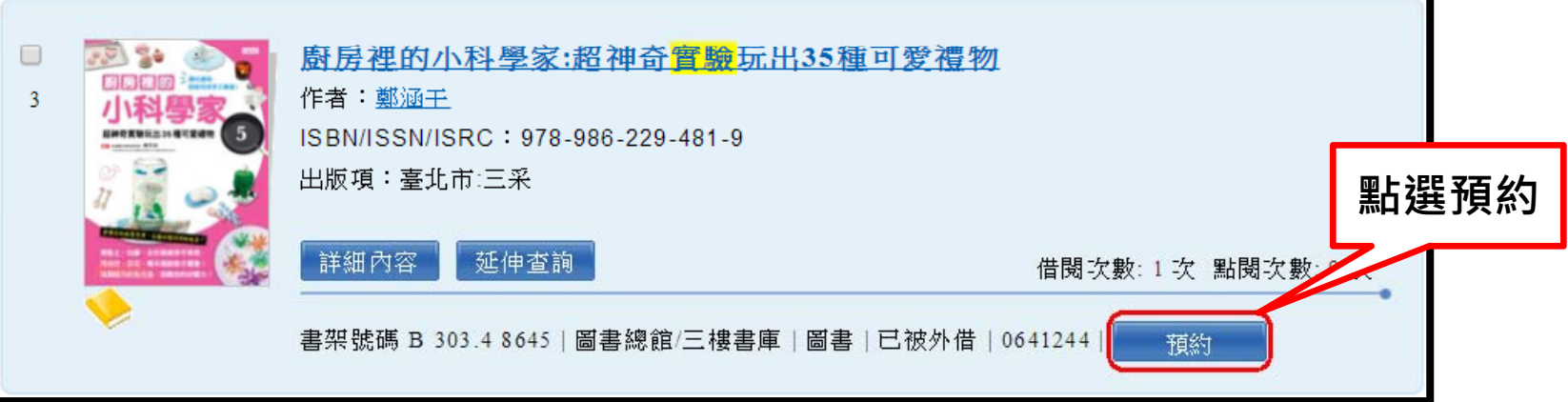

•**路徑2:首頁 > 查詢結果 > 書目資料**

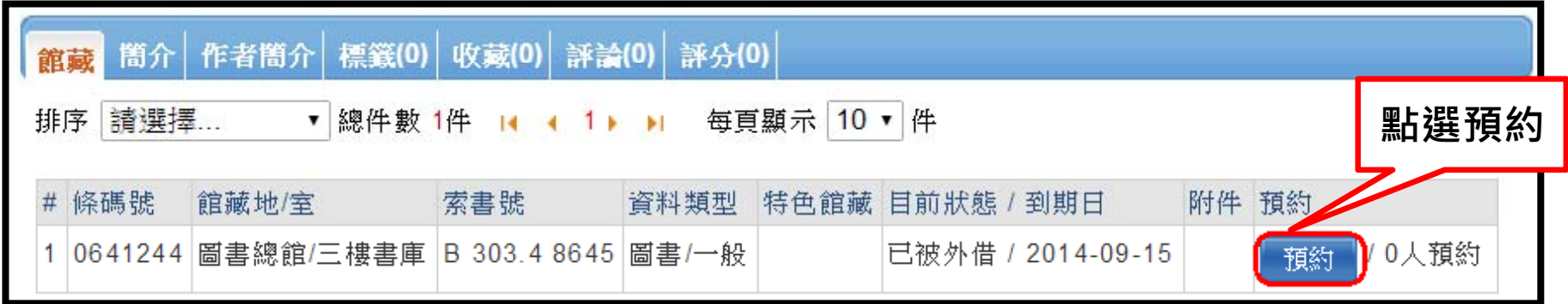

◆凌網科技 HYWEB TECHNOLOGY CO., LTD.

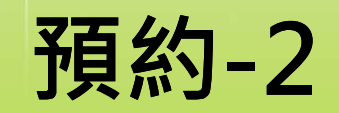

### **步驟二:確認資訊後點選「預約」**

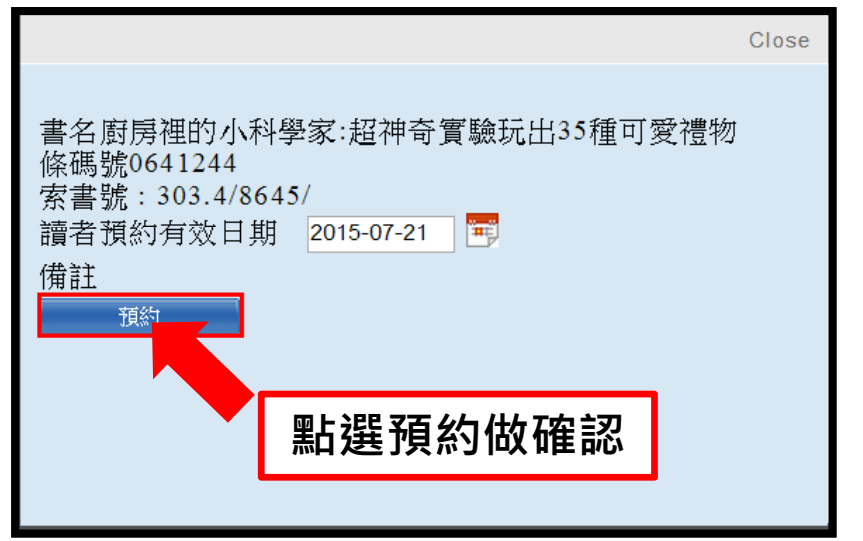

**出現「預約成功 訊息視窗表示完成 出現「預約成功」訊息視窗表示完成**

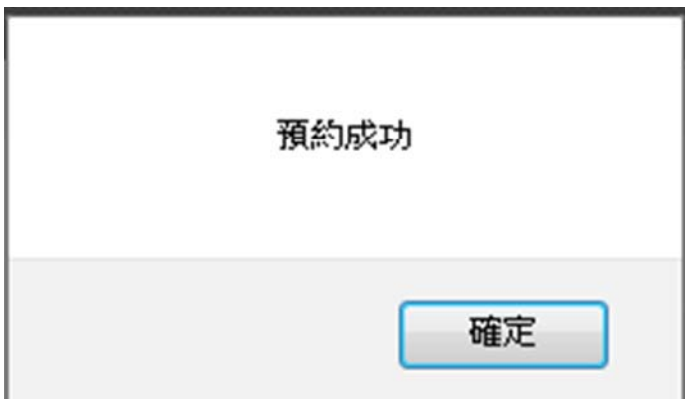

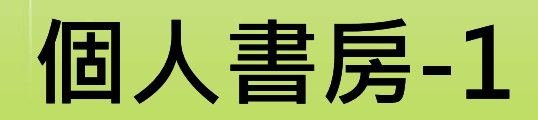

• **個人流通狀況與歷史記錄查詢**

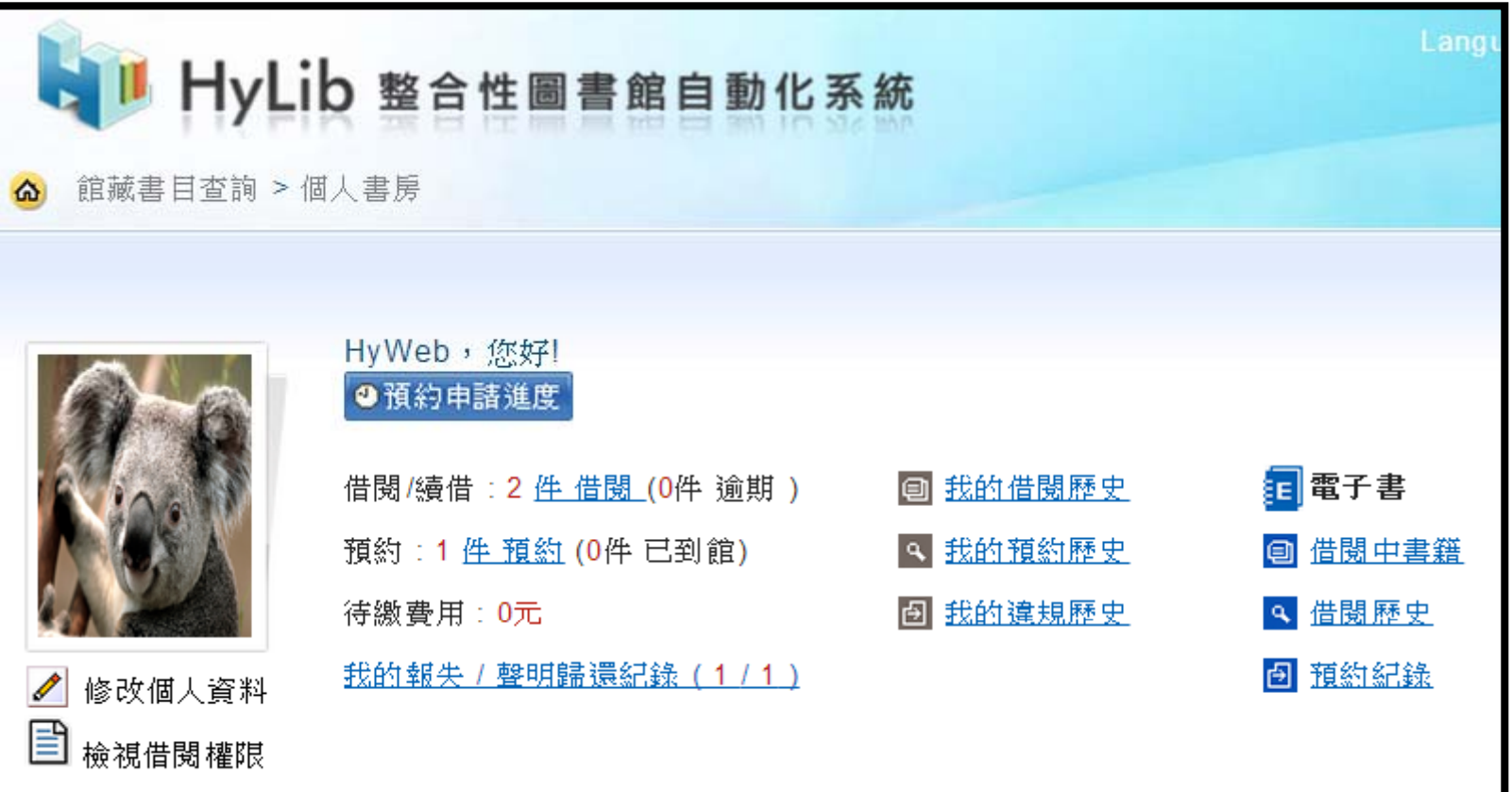

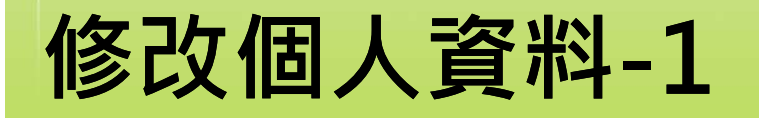

## **步驟一:點擊「修改個人資料」 路徑:個人書房 <sup>&</sup>gt; 個人資料**

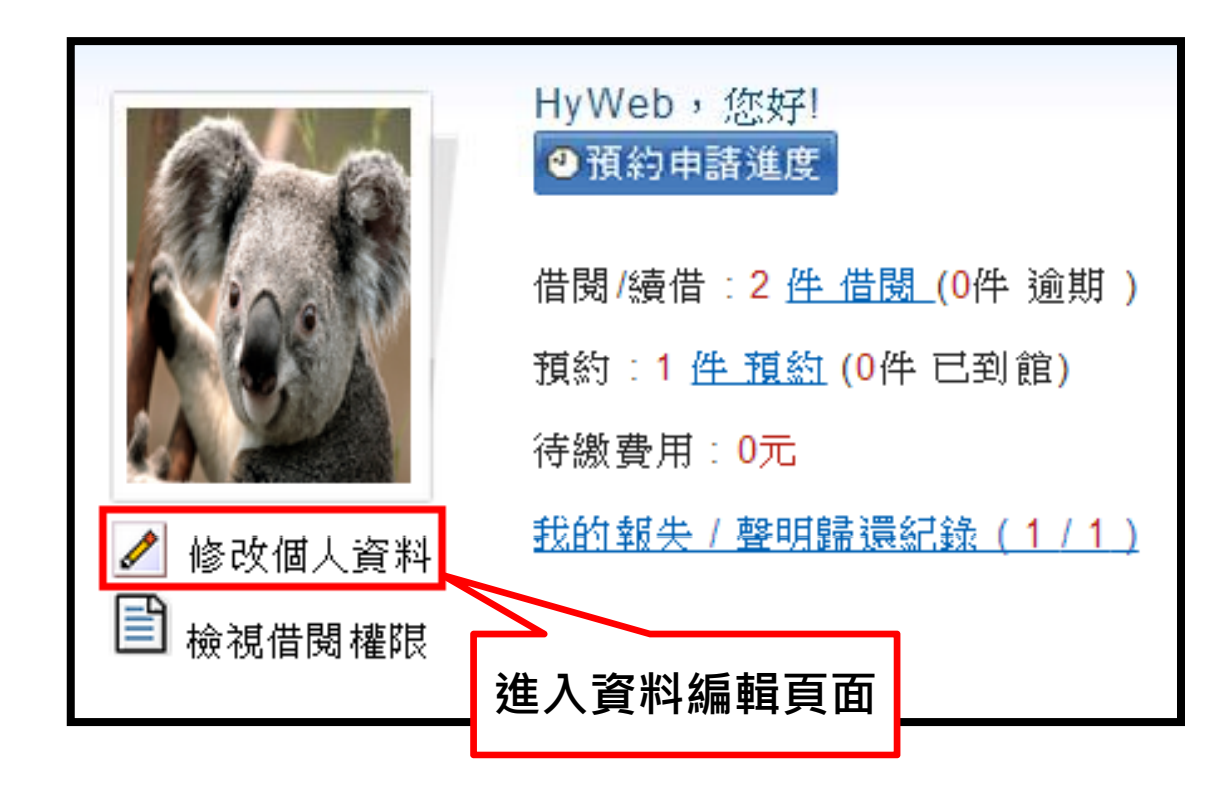

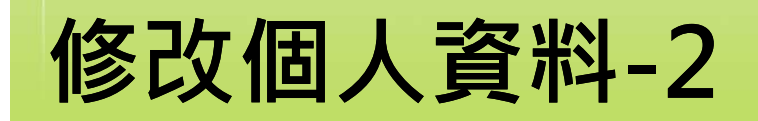

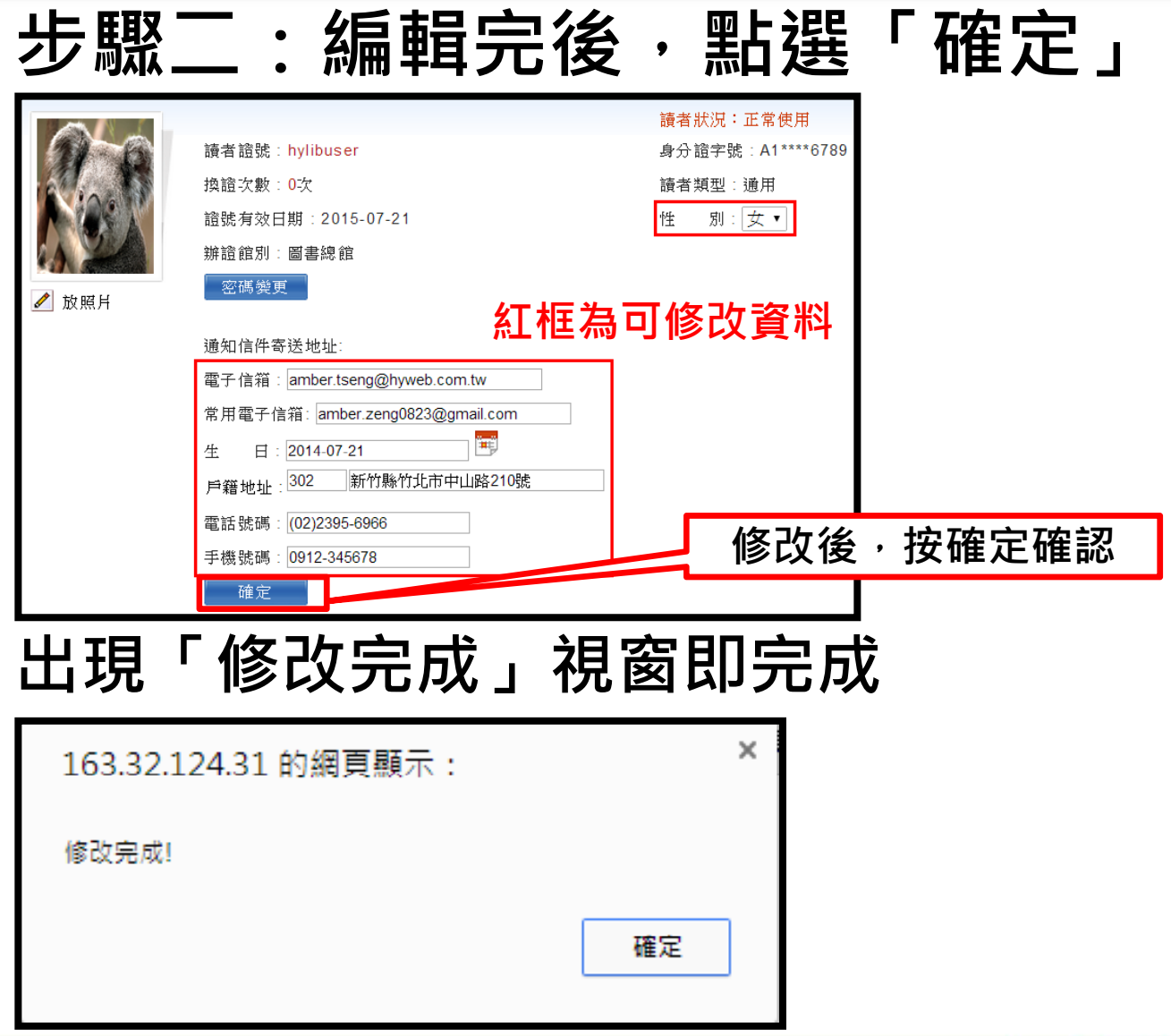

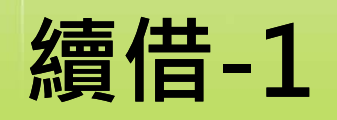

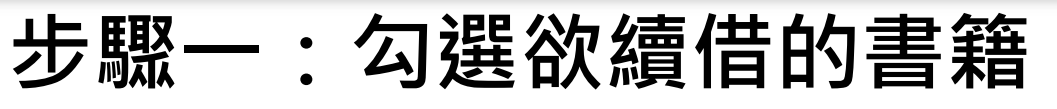

• **路徑:個人書房 <sup>&</sup>gt; 借閱/續借**

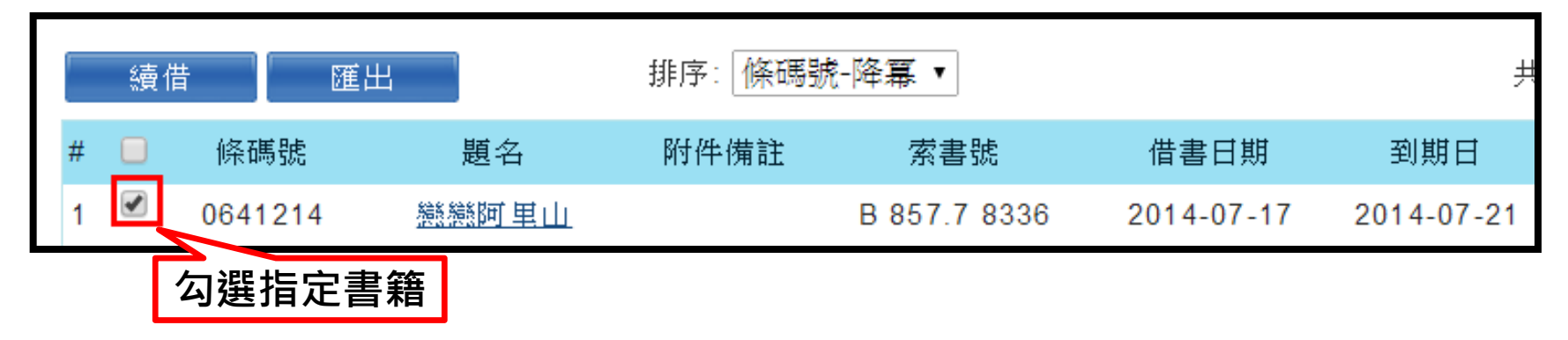

•**當無法續借時,則無勾選框並顯示提示圖示**

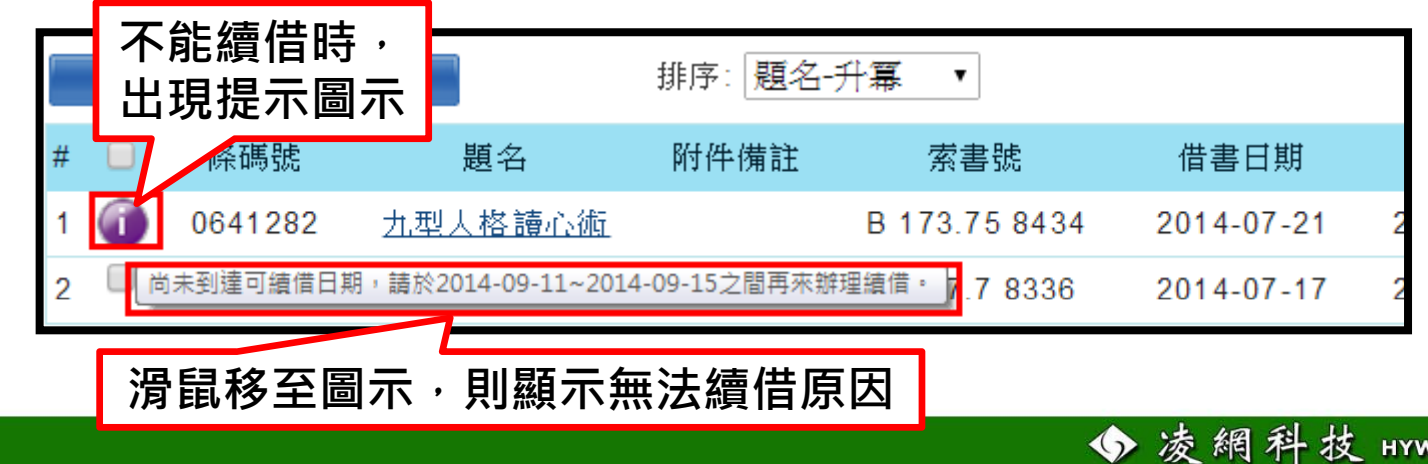

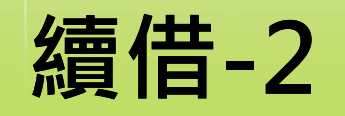

**步驟二:點選「續借」**

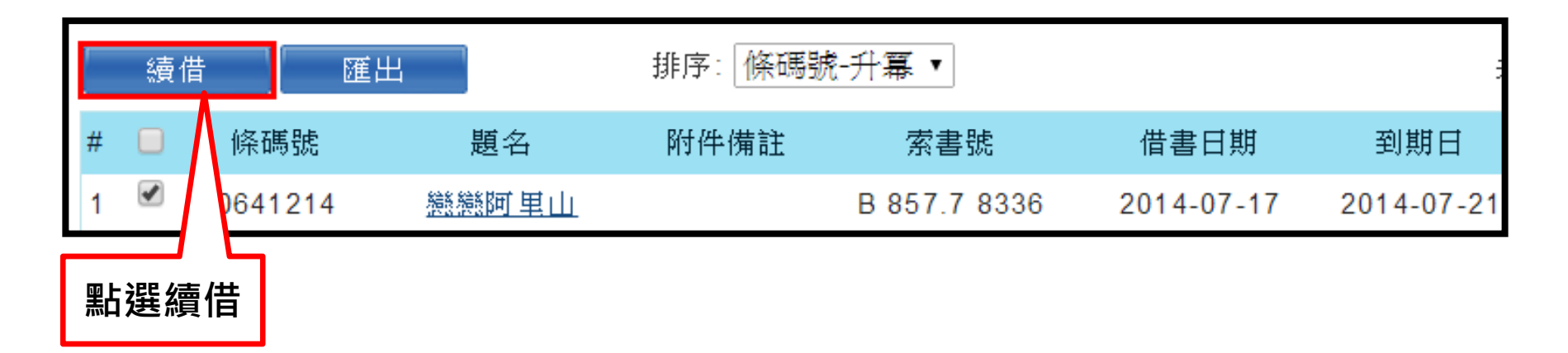

#### **出現「續借成功」視窗即完成**

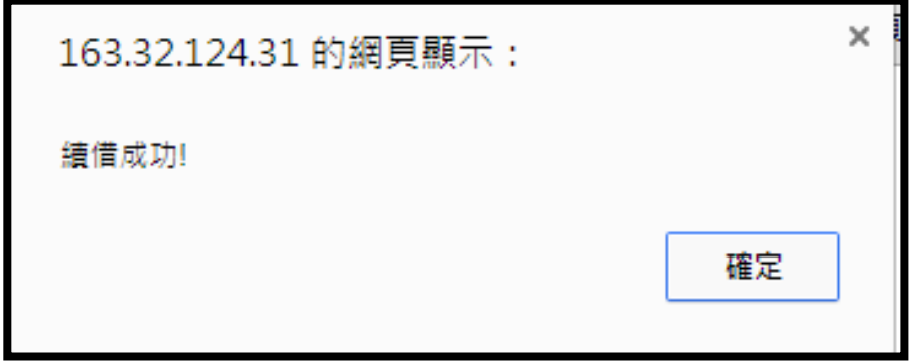

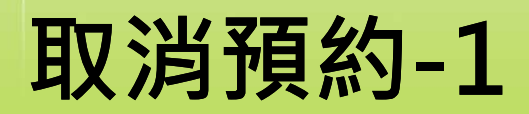

## **步驟一:勾選欲取消的預約書**

• **路徑:個人書房 <sup>&</sup>gt; 預約**

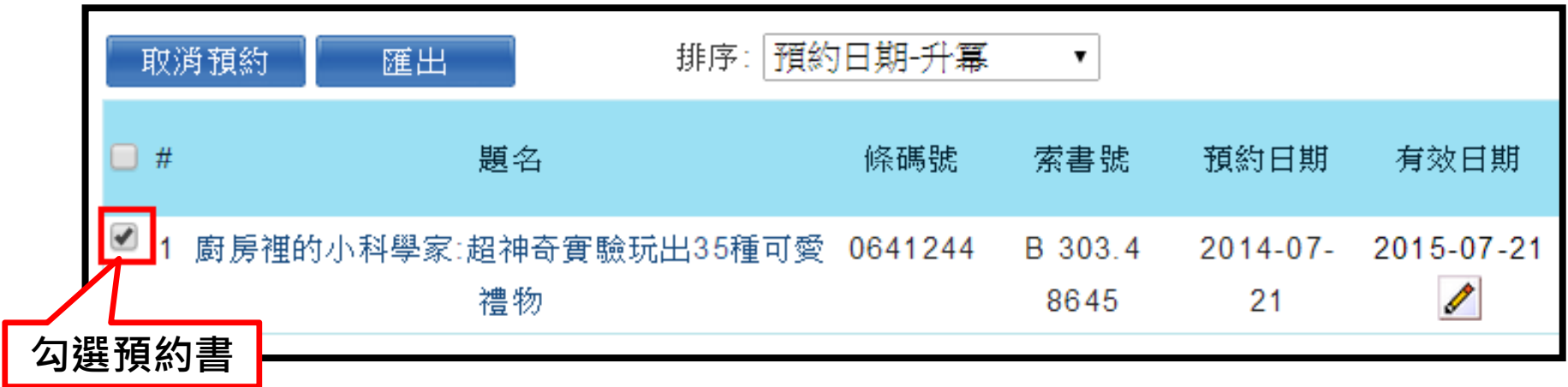

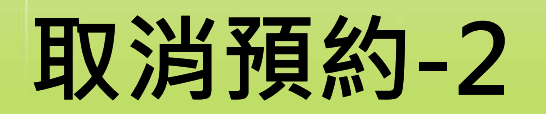

### **步驟二:點選「取消預約」**

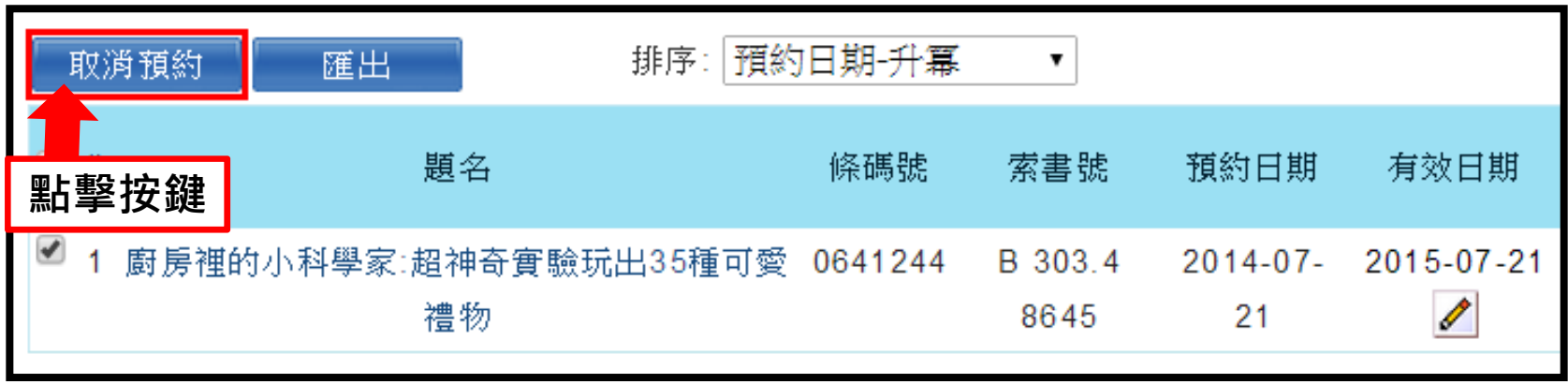

#### **出現「取消預約成功」視窗即完成**

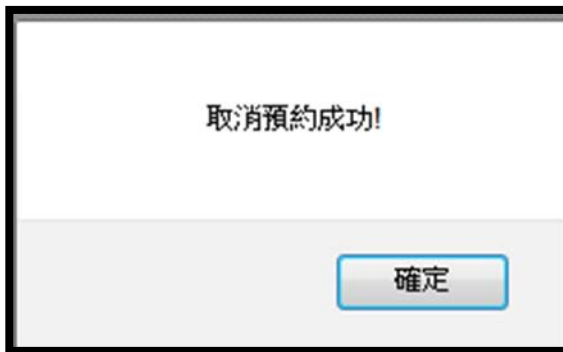

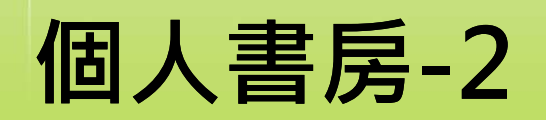

• **Web2.0互動歷程記錄**

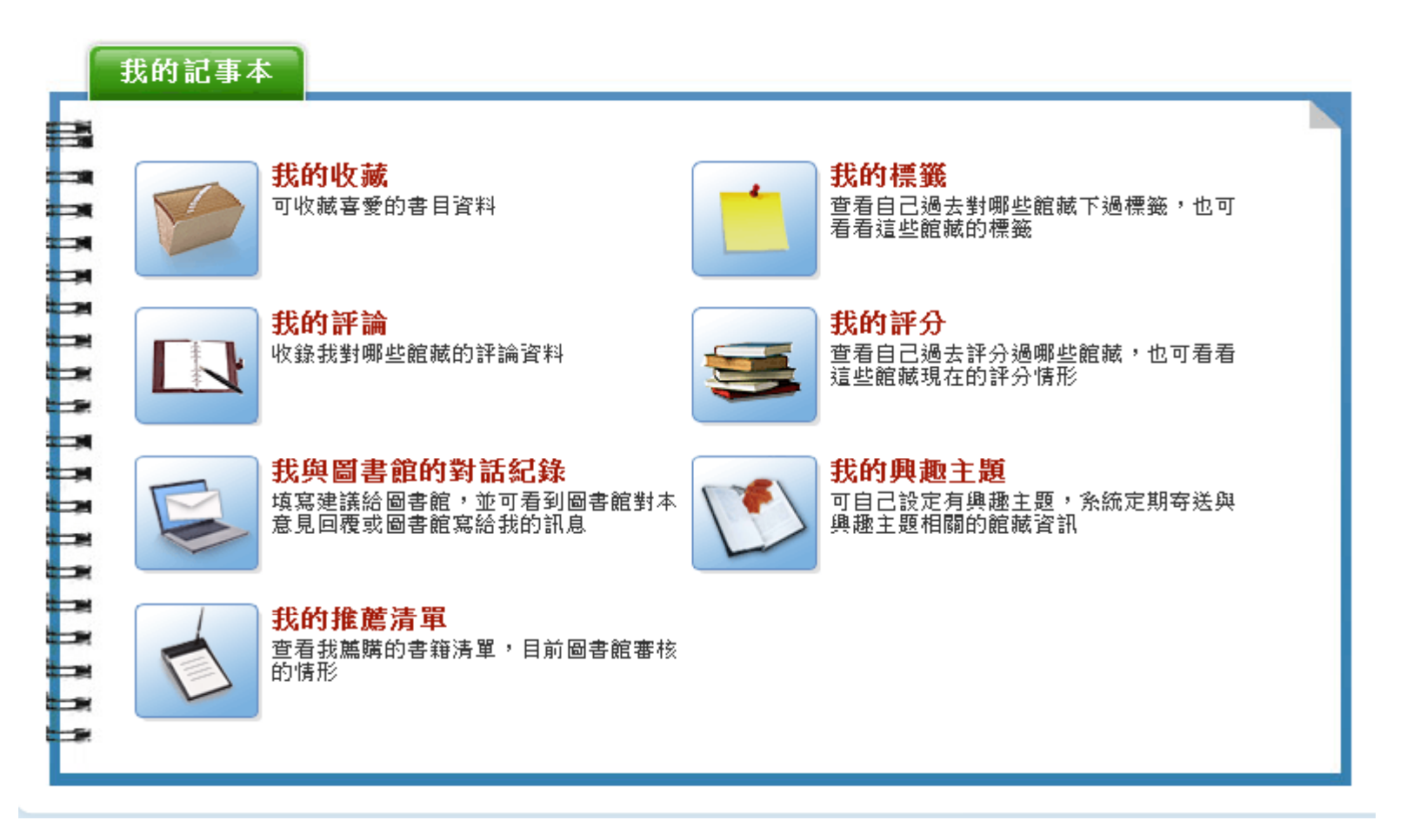

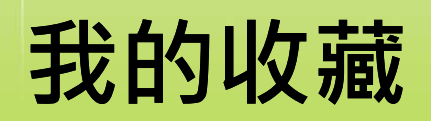

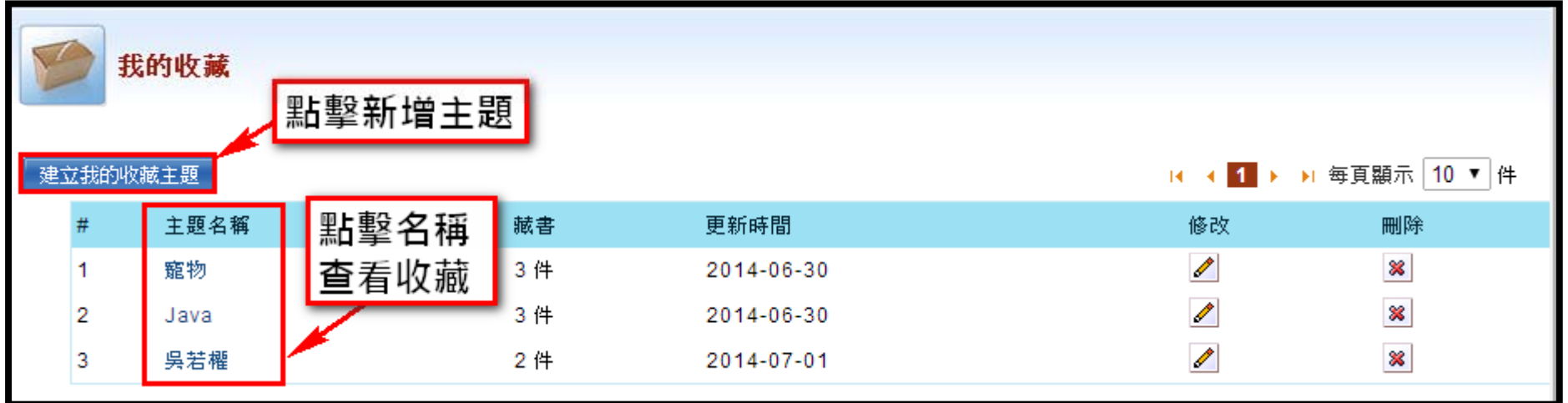

• **收藏書單以圖文並列展示**

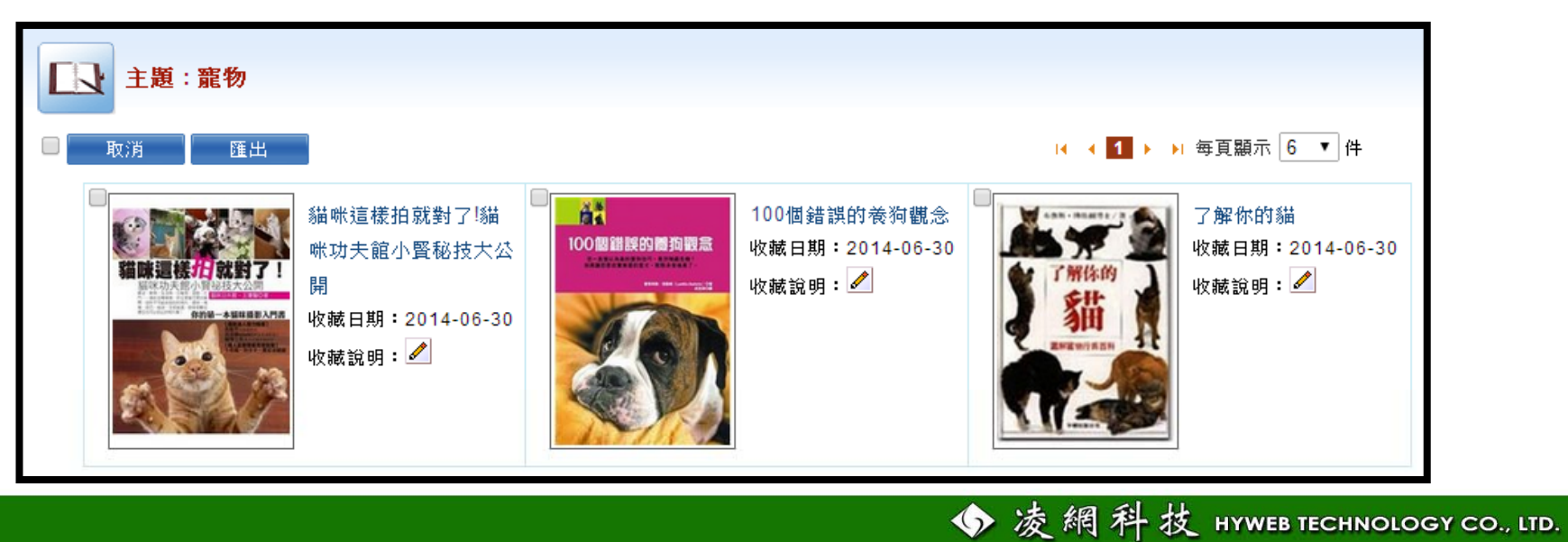

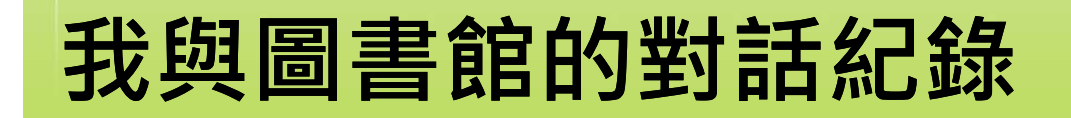

### • **讀者意見 :讓讀者藉由線上平台和館員進 行交流或提供建議**

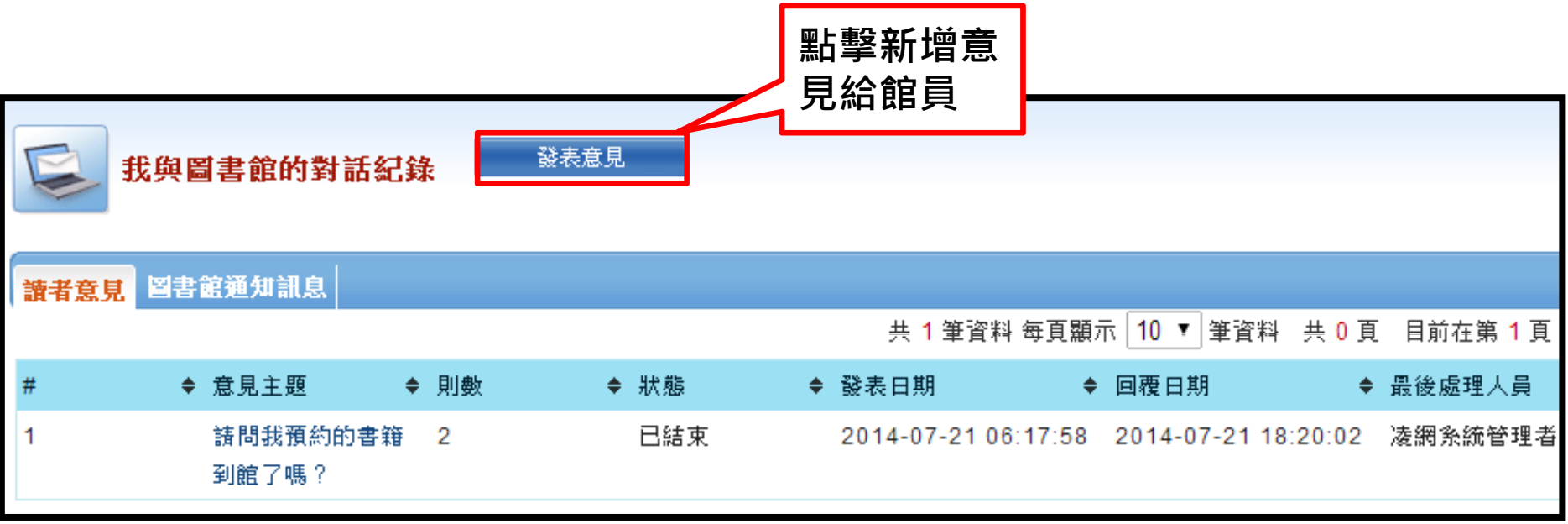

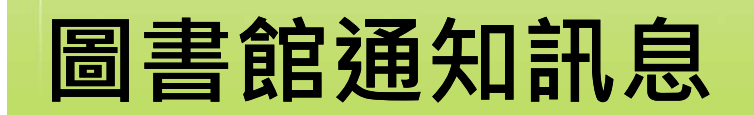

## • **圖書館通知訊息:顯示圖書館通知讀者的 訊息記錄**

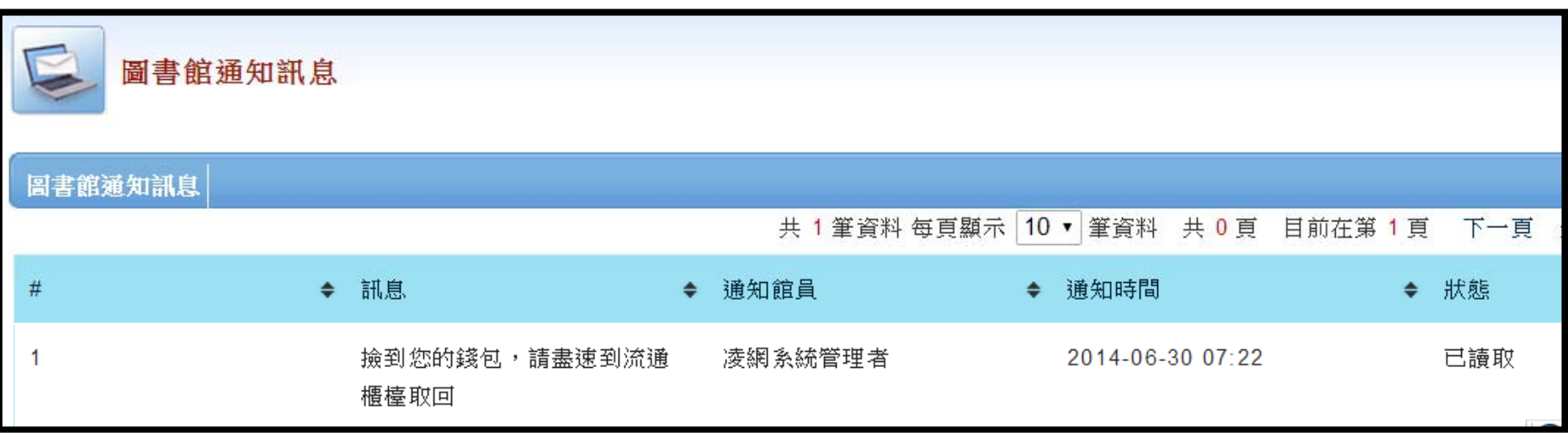

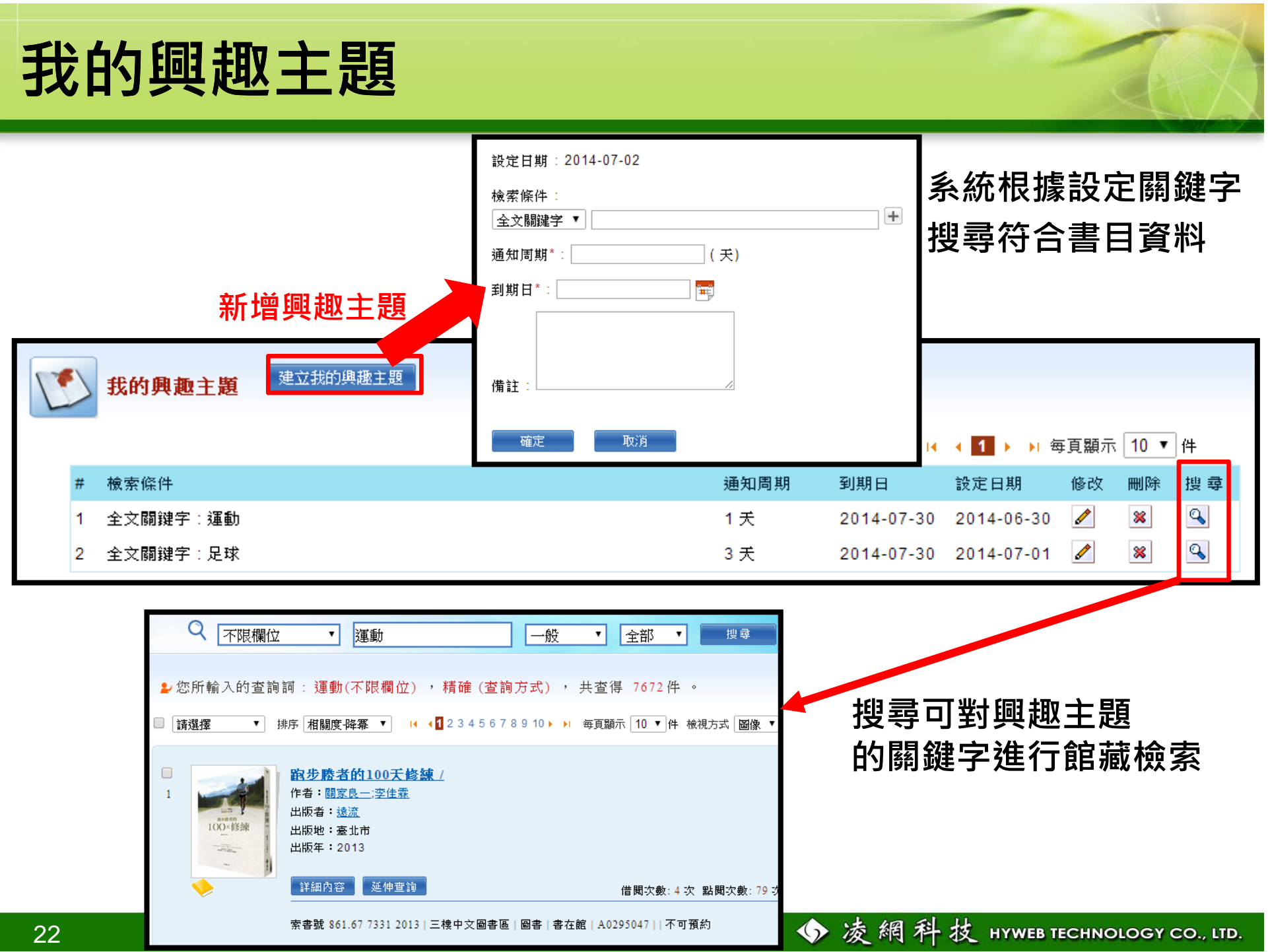